# 3. Surfing with Your Tablet

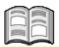

In this chapter you will learn more about the *Internet* app. This is the web browser application that comes with your Samsung Galaxy Tab. You can use this app to surf the Internet on your tablet.

You will learn how to open a web page and you will get acquainted with other touch gestures that allow you to zoom in, zoom out and scroll. We will also explain how to open links (also called hyperlinks) and work with saved web pages.

You can use the *Internet* app to open multiple web pages at once. As you work through this chapter you will see how easy it is to switch between these open pages.

While you are surfing you may see a need to adjust a particular setting. Your Samsung Galaxy Tab is able to execute multiple tasks at once, so you can do this at any time. You can switch from one app to another, recently used app. All of these things are explained in this chapter.

In this chapter you will learn how to:

- open the *Internet* app;
- open a web page;
- zoom in and zoom out;
- scroll;
- open a link on a web page;
- open a link in a new tab;
- switch between open web pages;
- add a bookmark;
- search;
- switch between recently used apps.

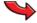

#### Please note:

While you are using your Tab, you may see some screens that provide additional information about the operation of an app or the keyboard. You can read the information and tap **DONE** or **OK** afterwards.

## 3.1 Opening the Internet App

This is how you open *Internet*, the app that lets you surf the Internet:

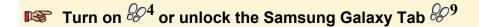

You can open the *Internet* app:

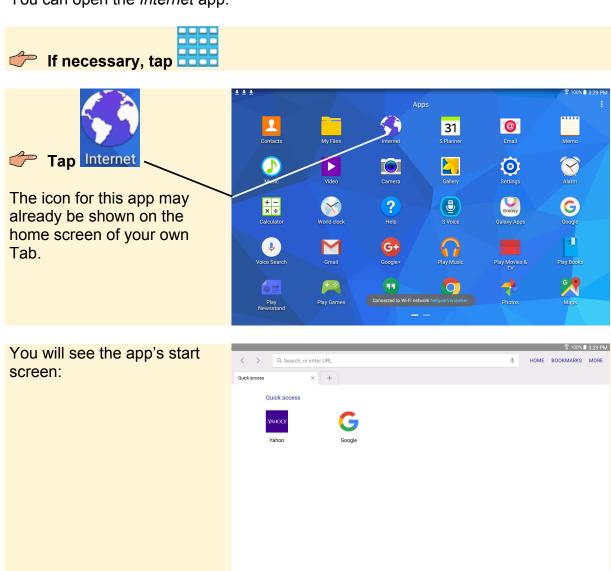

#### 3.2 Opening a Web Page

In order to type a web address, you need to display the onscreen keyboard:

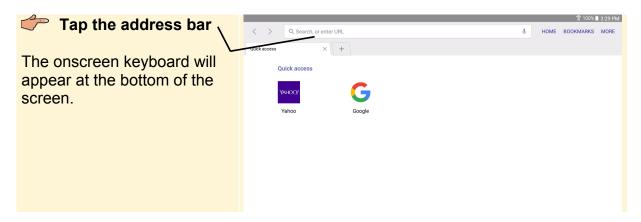

To practice typing an address, you will use the Visual Steps website:

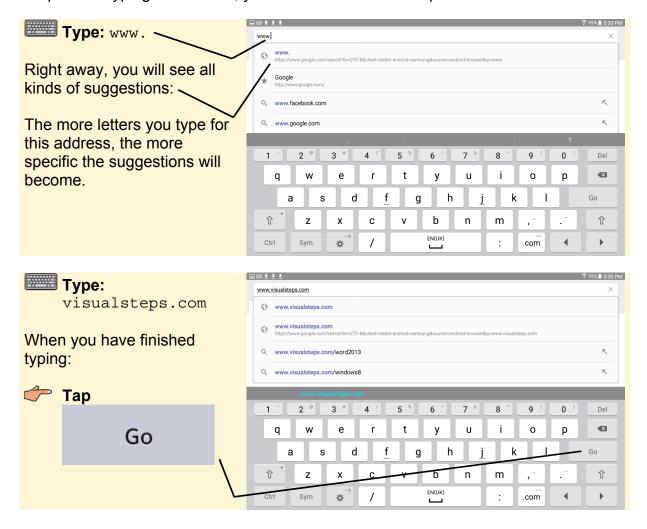

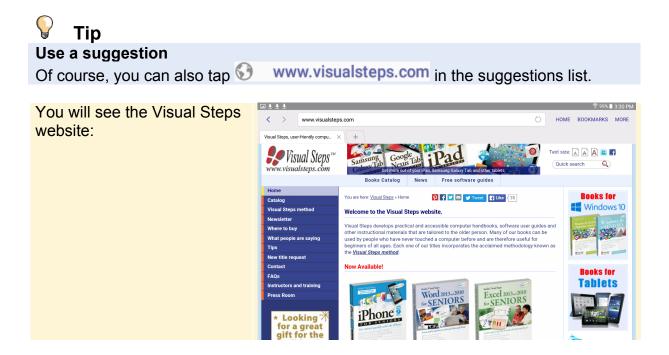

## 3.3 Zooming In and Out

If you think the letters and images on a website are too small, you can zoom in. This is done by double-tapping. You tap the desired location twice, in rapid succession:

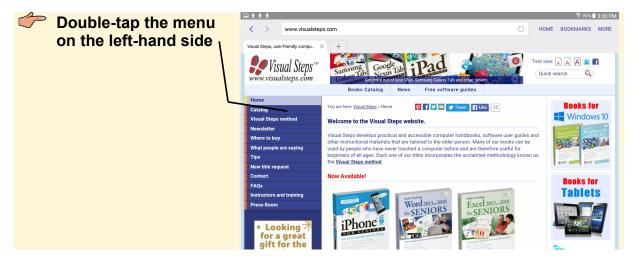

## HELP! A different web page is opened.

If you do not succeed at double-tapping right away, another window may be opened. In that case, you can tap <i in the top left-hand side of the screen and try again. You can also practice double-tapping on a blank section of the screen.

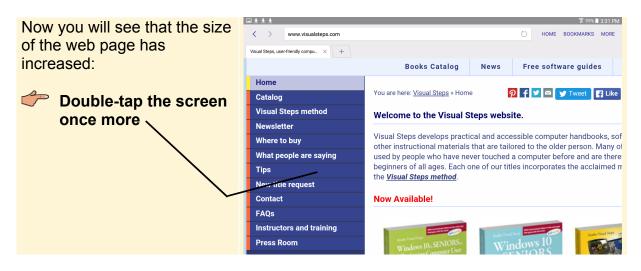

The screen will zoom out again and display the regular view. There is yet another way of zooming in. You will need to use two fingers to do this:

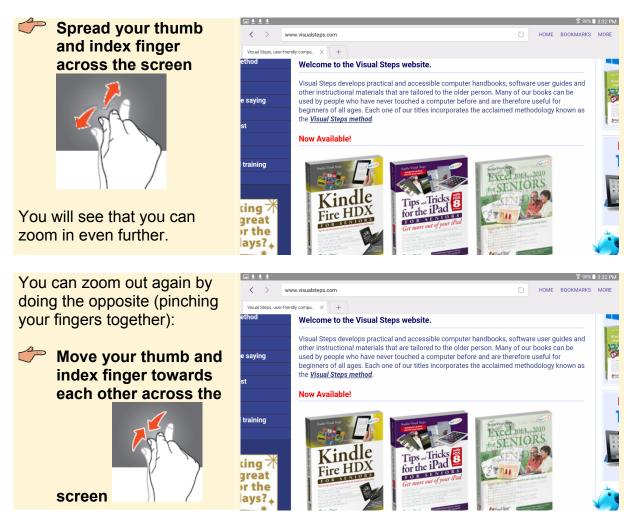

#### Go back to the regular view:

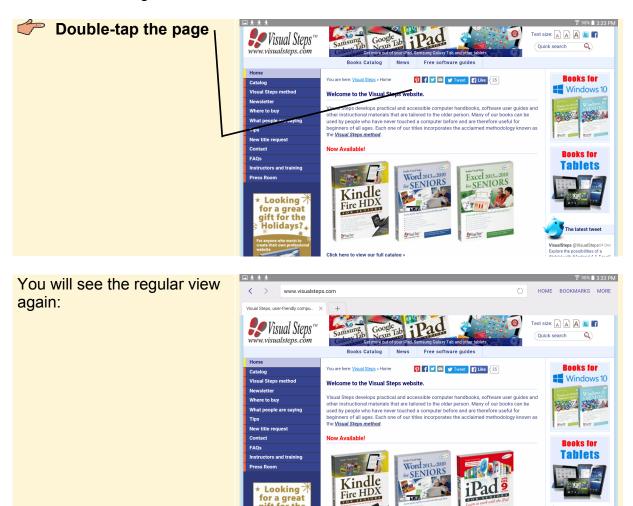